<span id="page-0-0"></span>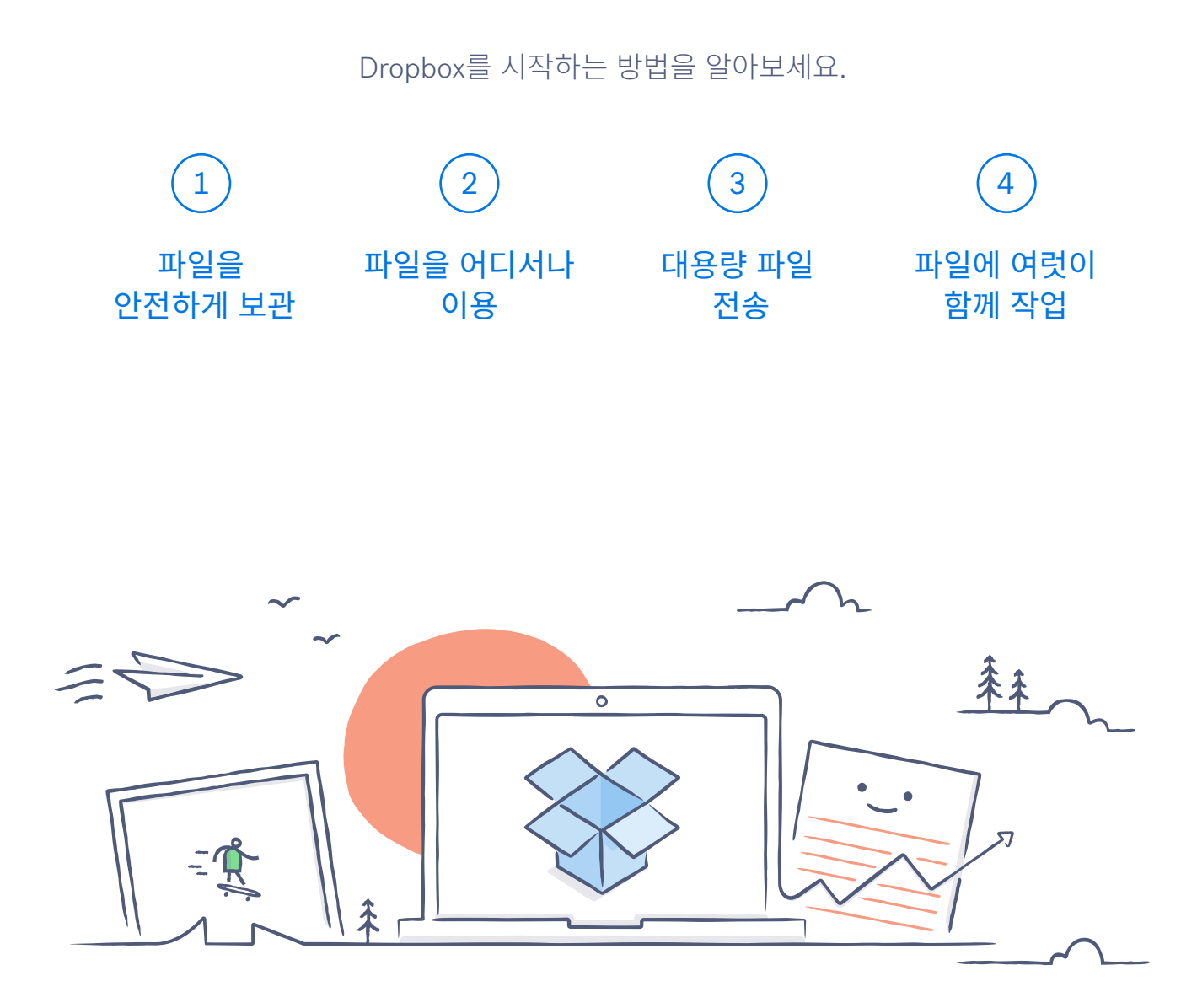

# Dropbox에 오신 것을 환영합니다!

# 파일을 안전하게 보관

<span id="page-1-0"></span>Dropbox는 사진, 문서, 동영상 및 기타 파일을 한 곳에 보관하고 자동으로 백업해줍니다. 컴퓨터가 고장나거나 휴대폰을 지하철에 두고 내린 경우에도 자료가 안전하게 보관됩니다.

Dropbox에 파일 올리기

#### Windows 또는 Mac에서 사용하는 경우

- 1. 컴퓨터에 [데스크톱 앱을](https://www.dropbox.com/install) 설치하세요.
- 2. 파일을 Dropbox 폴더로 끌어다 놓기만 하면 됩니다!

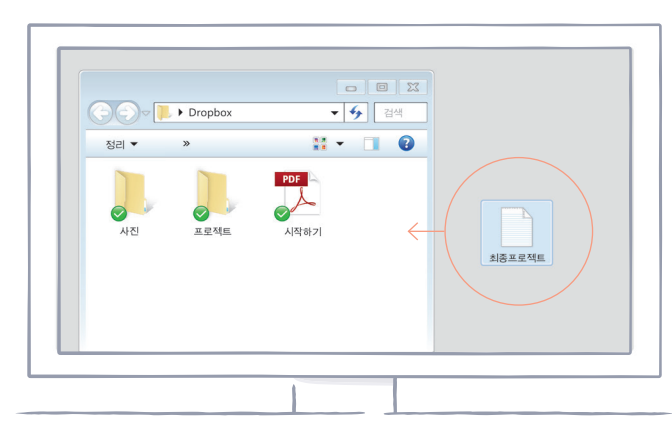

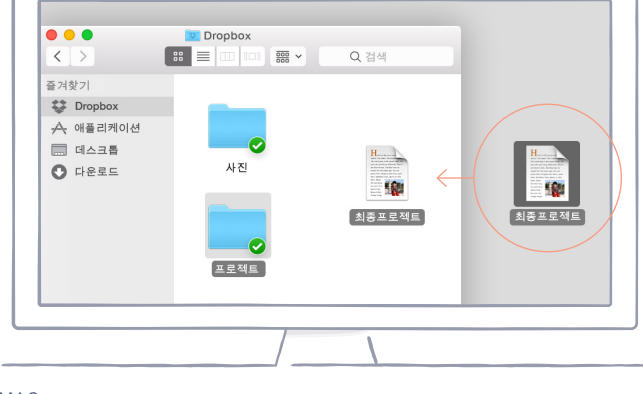

WINDOWS

MAC

#### dropbox.com에서 사용하는 경우

[홈](#page-0-0)

- 1. Dropbox.com에 로그인하세요.
- 2. 창 상단에서 [업로드] 버튼을 클릭하세요.
- 3. 추가하려는 파일을 선택하고 [열기]를 클릭하세요.
- 4. 또는 웹 브라우저에 파일을 직접 끌어다 놓으세요.

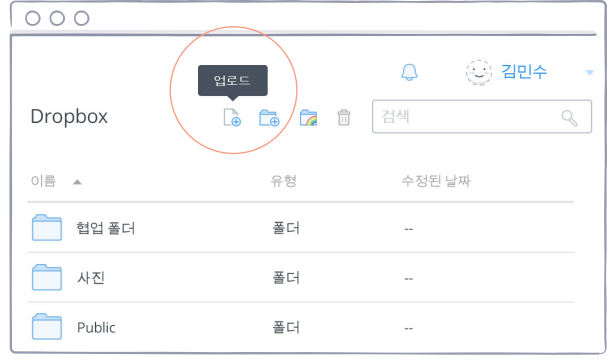

#### iOS 또는 Android에서 사용하는 경우

- 1. 화면 우측 상단에서 더 보기 메뉴(...) 아이콘을 누르세요.
- 2. iOS에서는 파일 업로드를, Android에서는 여기에 업로드를 선택하세요.
- 3. 업로드할 파일이 들어있는 위치를 선택하세요.
- 4. 추가하려는 파일을 선택하고 [업로드]를 누르세요.

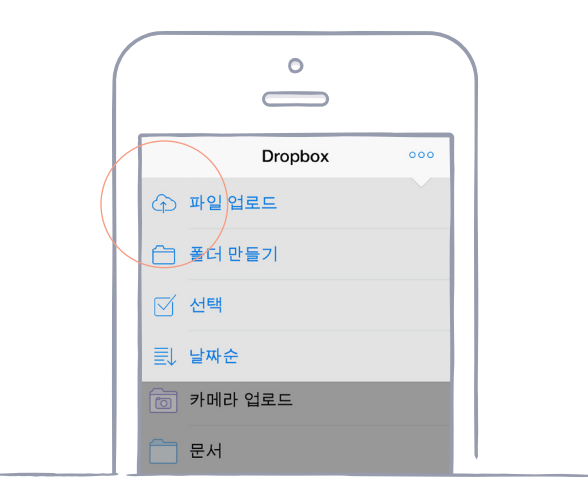

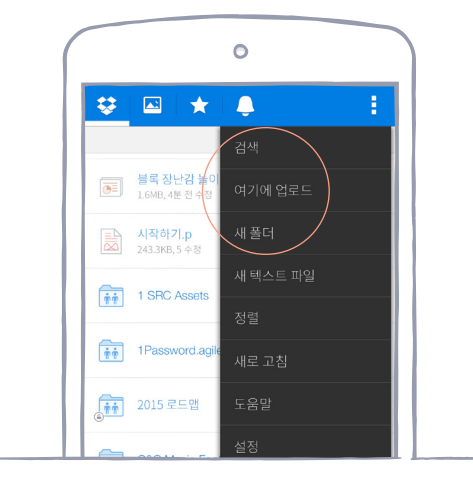

IOS ANDROID

<span id="page-3-0"></span>[홈](#page-0-0)

# 파일을 어디서나 이용

Dropbox에 사진과 문서를 저장하면 Dropbox 앱이 설치된 모든 컴퓨터, 휴대폰, 태블릿에서 액세스할 수 있습니다. Dropbox에 파일을 저장하면 모든 장치에 자동으로 동기화되어, 어디서든 파일에 액세스할 수 있습니다.

### 데스크톱 및 모바일 앱 설치

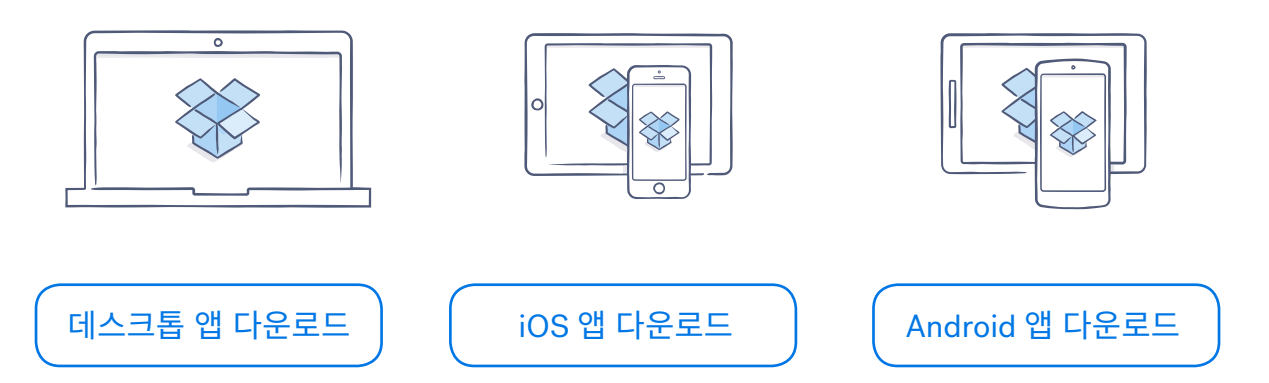

 $\checkmark$ 

# 대용량 파일 전송

<span id="page-4-0"></span>파일을 보낼 일이 있나요? Dropbox에 올리고 링크를 공유하기만 하면 됩니다! 파일 용량에 상관 없이 링크를 받은 사람은 누구나 Dropbox 계정이 없더라도 파일을 보거나 다운로드할 수 있습니다.

### 파일에 대한 링크 공유

#### dropbox.com에서 사용하는 경우

- 1. Dropbox.com에 로그인하고 공유하려는 파일이나 폴더를 찾으세요.
- 2. 마우스를 파일이나 폴더에 갖다 대고, [공유] 버튼이 나타나면 클릭하세요. *(*폴더를 공유하는 경우, 드롭다운 메뉴에서 *[*링크 보내기*]*를 선택하세요.*)*

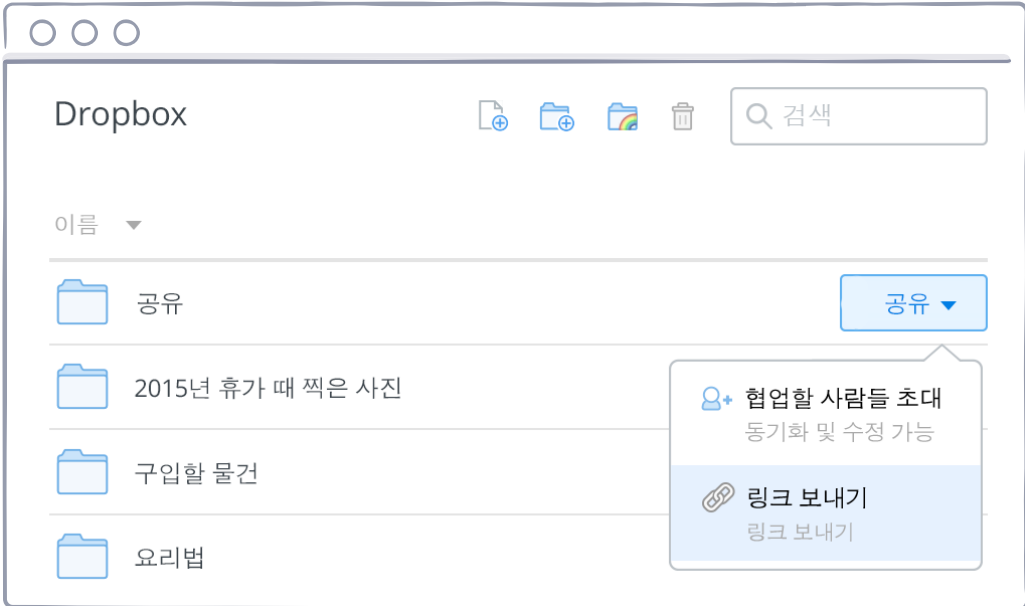

3. 초대하려는 사람의 이메일 주소를 입력하고 [보내기]를 클릭하세요. 또는 링크를 복사하여 붙여넣으세요.

#### Windows 또는 Mac에서 사용하는 경우

- 1. 아직 설치하지 않았다면 Dropbox 데스크톱 애플리케이션을 설치하세요.
- 2. Dropbox 폴더를 열고 공유하려는 파일이나 폴더를 찾으세요.
- 3. 파일을 마우스 오른쪽 버튼으로 클릭하고 [Dropbox 링크 공유]를 클릭합니다. 이 링크는 자동으로 복사되므로 이메일, 문자 메시지 등 어디에나 붙여넣어 사람들이 액세스하도록 할 수 있습니다.

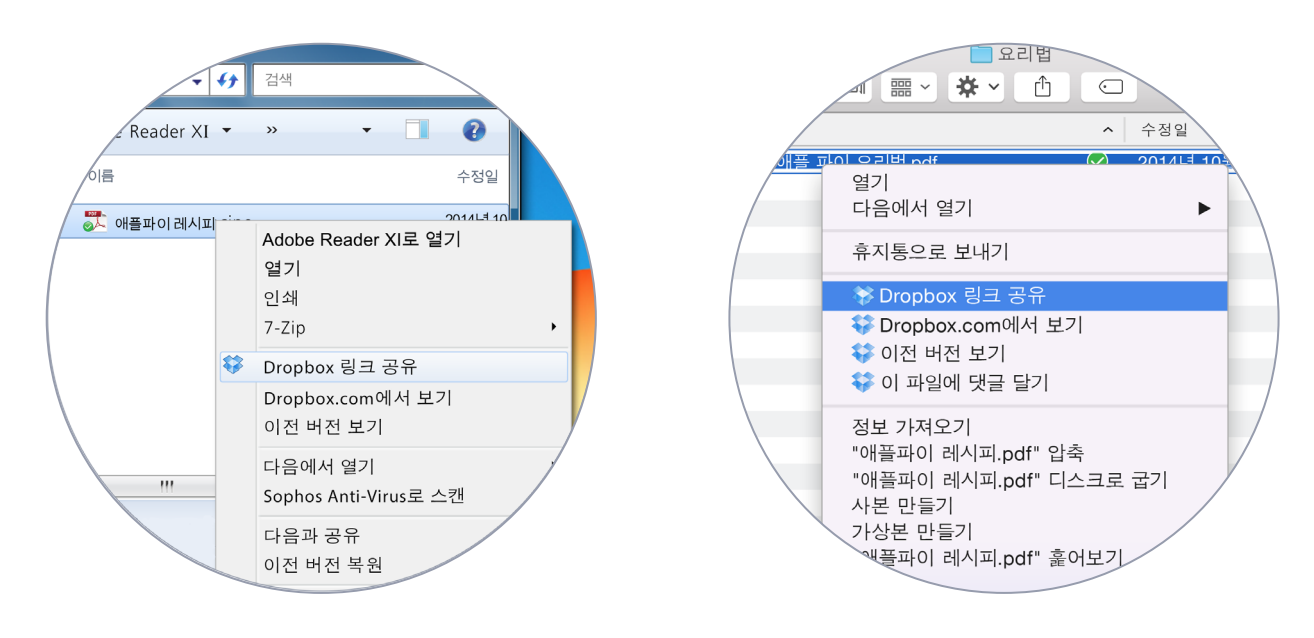

[계속](#page-9-0)

WINDOWS MAC

## 파일에 여럿이 함께 작업

번거롭게 이메일을 주고받을 필요 없이 프레젠테이션 및 문서에 같이 작업하세요. 공유 폴더를 만들고 다른 사람들을 추가하기만 하면 됩니다. 공유 폴더에서 파일을 수정하면, 모든 사람의 장치에 즉시 최신 버전이 적용됩니다.

### 공유 폴더 설정

<span id="page-6-0"></span>[홈](#page-0-0)

#### dropbox.com에서 사용하는 경우

- 1. Dropbox.com에 로그인하고 화면 상단에서 [폴더 공유]를 클릭하세요.
- 2. '새 폴더를 만들고 해당 폴더를 공유하고 싶습니다.'를 선택하고, [다음]을 클릭한 후 공유 폴더의 이름을 입력하세요.

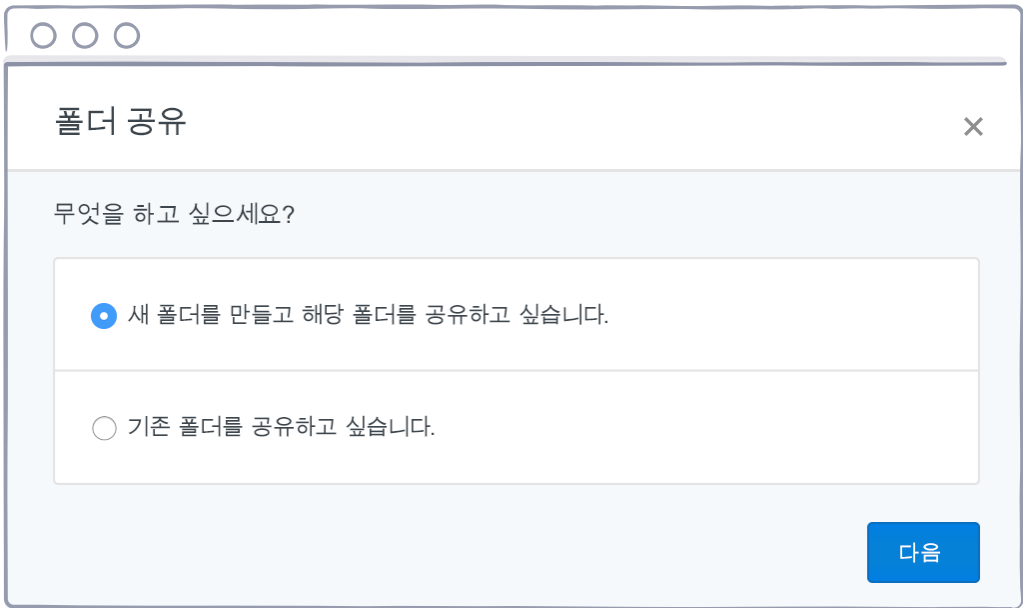

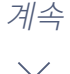

3. [다음]을 클릭한 후, 초대하고 싶은 사람들의 이메일 주소를 입력하세요.

4. 원하는 경우 개인적인 메시지를 추가하고 [폴더 공유]를 클릭하세요.

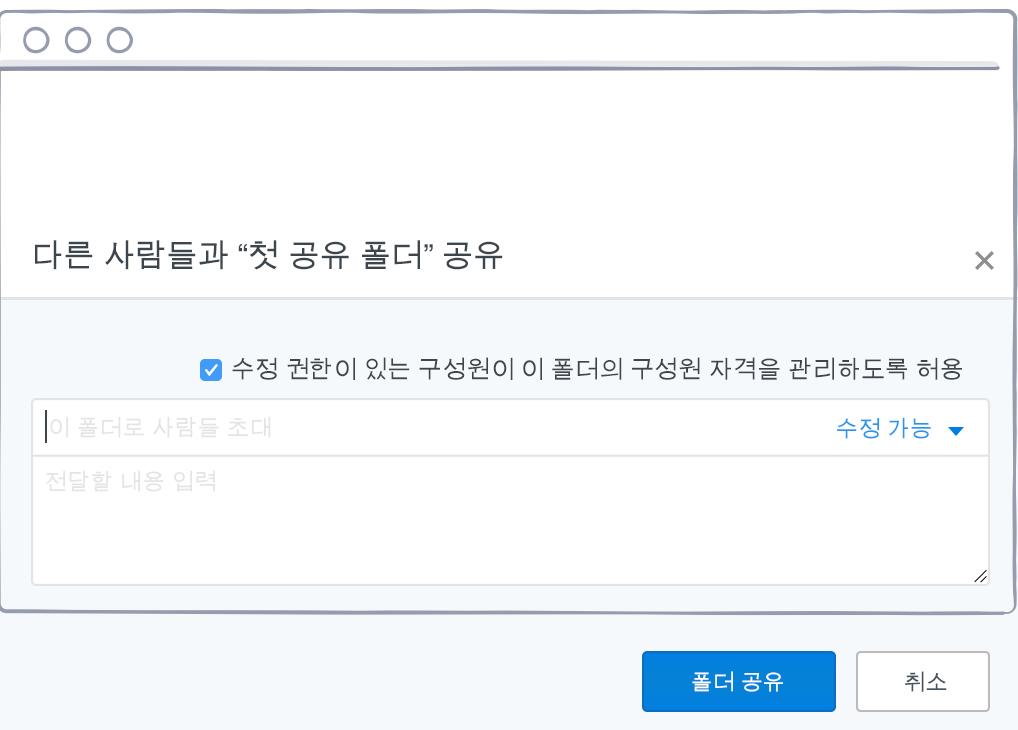

[계속](#page-9-0)

 $\checkmark$ 

## 이제 Dropbox의 가족이 되셨습니다!

마음껏 Dropbox를 사용하실 수 있습니다. 지금 Dropbox를 시작해 보세요. 그리고 [Twitter](https://twitter.com/dropbox)를 통해 의견을 보내주세요!

### 더 많은 팁과 사용법

[도움말 센터](http://www.dropbox.com/help)에서 파일의 이전 버전을 어떻게 복구하며 선택적 동기화를 통해 컴퓨터의 저장 공간을 어떻게 절약하는지 알아보고, 기타 고급 기능을 살펴보세요.

[계속](#page-9-0)

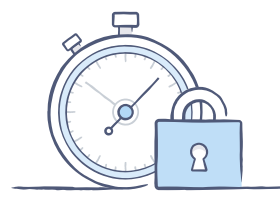

Dropbox는 다양한 보안 도구를 통해 계정과 데이터를 보호합니다. [보안 페이지를](https://www.dropbox.com/security) 방문하여 강력하고 독특한 비밀번호를 어떻게 만드는지, 2단계 인증은 어떻게 사용하는지 및 보안 설정은 어떻게 조정하는지 알아보세요.

### Dropbox에는 더 많은 기능들이 있습니다.

더 많은 용량이나 추가적인 공유 제어기능이 필요하세요? [Dropbox Pro](http://www.dropbox.com/pro)를 살펴보세요. 업무에서 더 효율적으로 협업하는 방법을 찾고 있으세요? [Dropbox for Business](http://www.dropbox.com/business)를 살펴보세요.

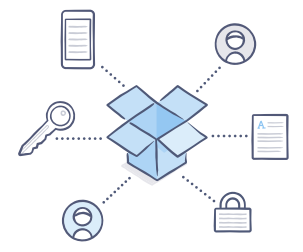

[홈](#page-0-0)

<span id="page-9-0"></span>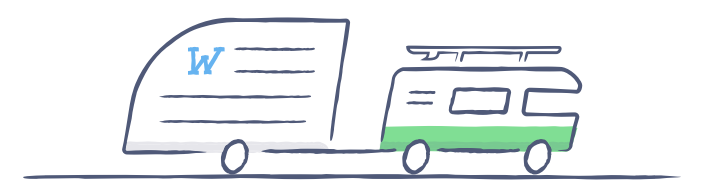

# Dropbox를 즐기세요!

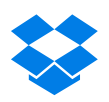